## Install the Calibration Software

**1**

**2**

**3**

If you purchased a computer from Vitacon the calibration software was installed on the PC prior to shipping. If you are using your own computer you must install the calibration software. Install the software onto the PC you plan on using for calibration. Go t[o www.vitacon.us/calibration](http://www.vitacon.us/calibration) and download the calibration software.

## Generate a Calibration Code

- 1. Go to [http://www.vitaconcalibration.com](http://www.vitaconcalibration.com/) and select Register New User. Submit the required information.
- 2. Check your email for an email named "Your Registration with Vitacon.com". Complete the registration via a link in this email.
- 3. Enter the Serial Number of your probe and select Submit.
- 4. Check your email for an email named "Generated Calibration Code". Input this code in the calibration software. Note the code will expire after 24 hours.

# Confirm Target is Aligned

#### You can watch a video of the tank set-up instructions at http://www.vitacon.us/support.html

Be sure to rinse the tank thoroughly before adding water. After rinsing, inspect the tank to ensure it is clean.

The Target can become unaligned during transportation. If this has occurred you must re-align the Target before using the calibration tank:

- 1. Insert the Target Template using the Notch as a guide. Ensure the Target and Target Template are aligned (as shown). Adjust the Target until it is aligned with the Target Template.
- 2. Important! Remove Target Template

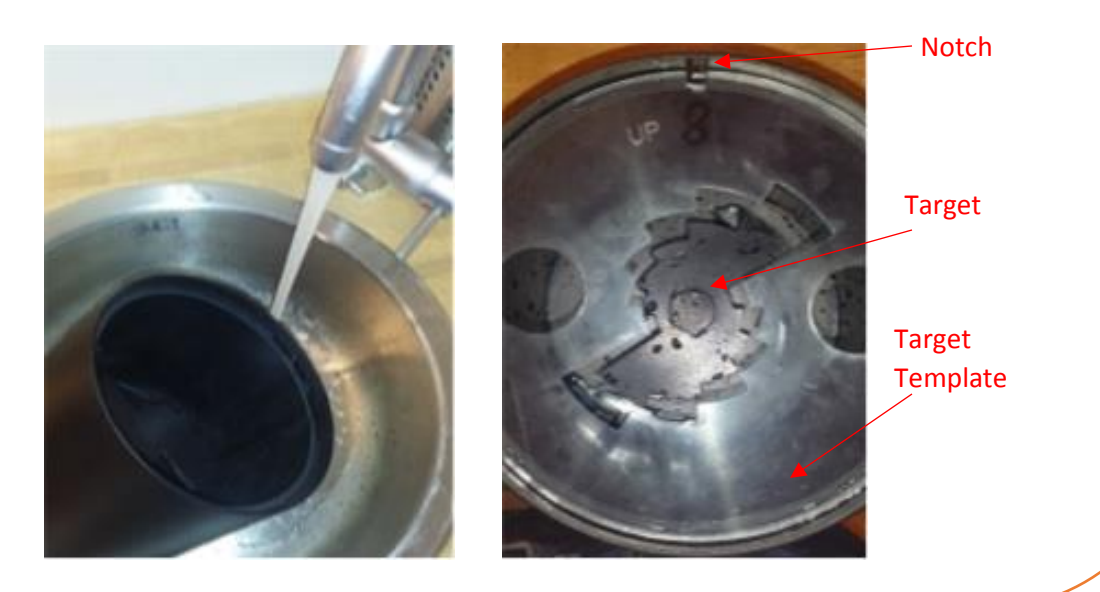

# VITACON.

(800) 757-8450 info@vitacon.us www.vitacon.us Vitacon US, 600 Twelve Oaks Center Drive, Suite 685, Wayzata MN 55391 Rev 20160826

### **4** Connect the Probe

- 1. Gently pour distilled water into the tank until it reaches the inner ledge.
- 2. Place the lid with the Probe Holder up (as shown). Ensure the lid aligns with the notch and sits firmly in the tank.
- 3. Insert the probe into the Probe Holder and ensure the probe leans against the probe holder securely (as shown).
- 4. Connect the probe to the PC's USB port.

#### NOTE: It is important to wait at least 5-10 minutes after filling the tank with water.

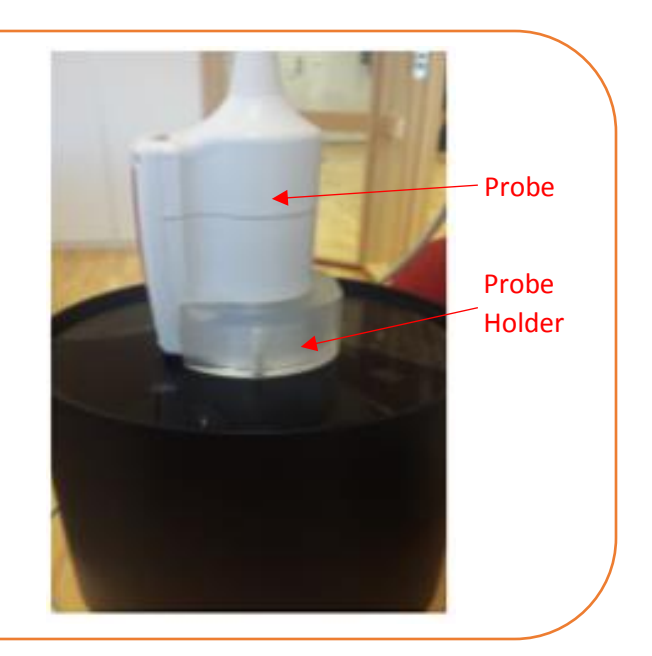

# **5**

# Perform Calibration Check

- 1. Launch the calibration software using the Vitacon Online Calibration icon on the desktop.
- 2. Login using your User Name, Probe Serial Number, and Calibration Code (previously emailed to you).
- 3. Select Execute Test Cases, then Upgrade Firmware, then Calibrate.

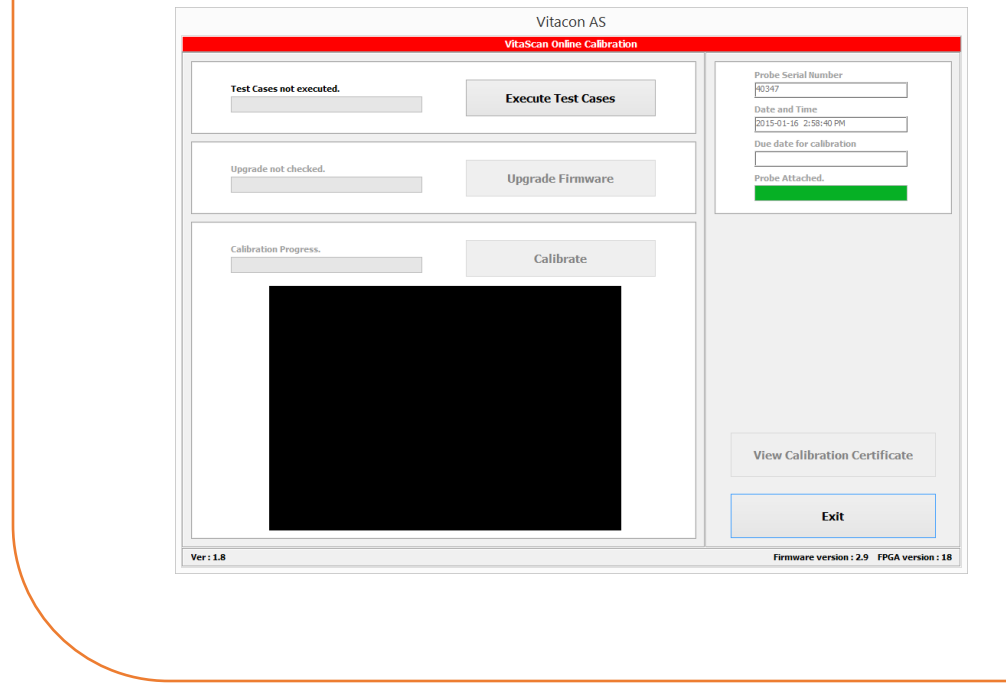

**6**

#### Important!

Turn the tank upside-down and allow to dry completely prior to storing.

# VITACON.